# **CÔNG TY CỔ PHẦN GIẢI PHÁP CÔNG NGHỆ THÔNG MINH VIỆT NAM**

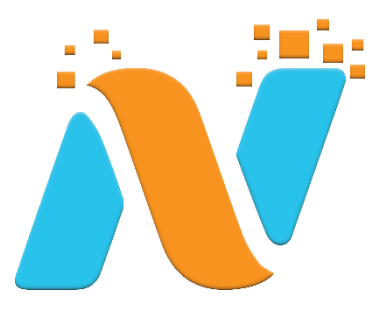

# **HƯỚNG DẪN SỬ DỤNG**

# **Hướng dẫn sử dụng và quản trị website cho khách hàng**

**Hà Nội, 06/2023**

### **MUCLUC**

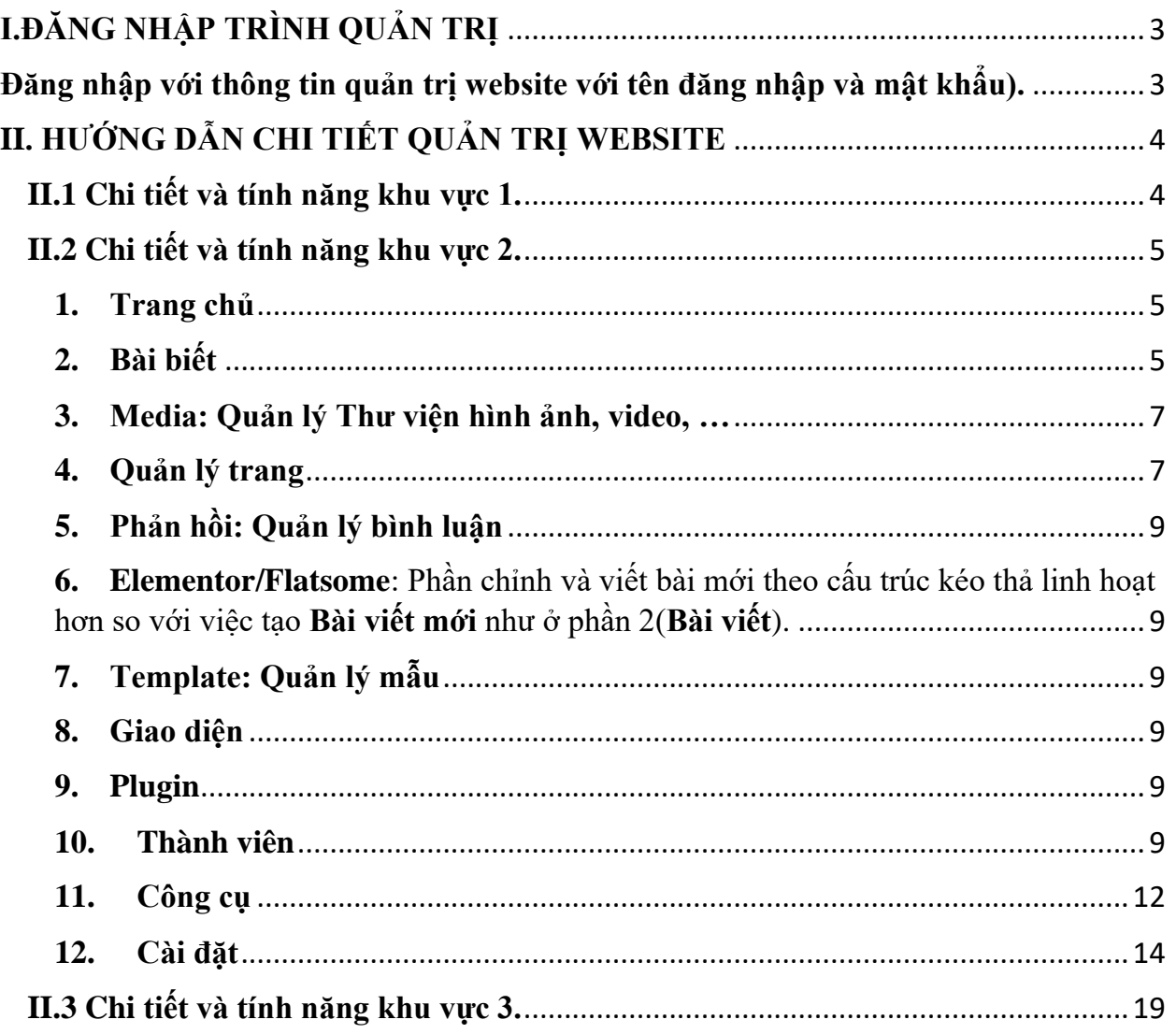

#### <span id="page-2-0"></span>**I.ĐĂNG NHẬP TRÌNH QUẢN TRỊ**

#### <span id="page-2-1"></span>**Đăng nhập với thông tin quản trị website với tên đăng nhập và mật khẩu).**

Sau khi đăng nhập thành công, bạn sẽ vào **Bảng điều khiển** (**Dashboard**) dành cho người quản trị. Nó được xây dựng để bạn có một cái nhìn tổng thể về toàn bộ website của mình, được chia ra làm 3 vùng chính.

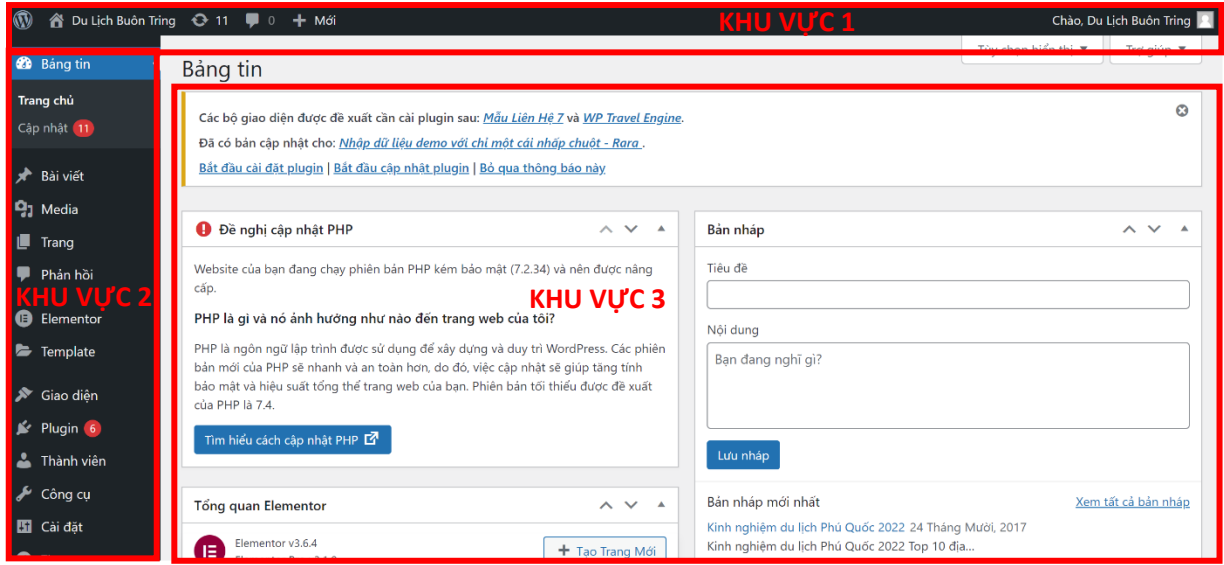

- **Khu vực 1:** Thanh công cụ thao tác nhanh thường dùng
- **Khu vực 2:** Menu quản lý chi tiết
- **Khu vực 3:** Khung hiển thị thông tin, nội dung thao tác, …

Menu định hướng chính ở phía bên trái màn hình chứa tất cả các liên kết đến các mục quản lý khác nhau, nếu bạn di chuyển chuột đến menu chính thì các menu con khác sẽ hiển thị.

#### <span id="page-3-0"></span>**II. HƯỚNG DẪN CHI TIẾT QUẢN TRỊ WEBSITE**

#### <span id="page-3-1"></span>**II.1 Chi tiết và tính năng khu vực 1.**

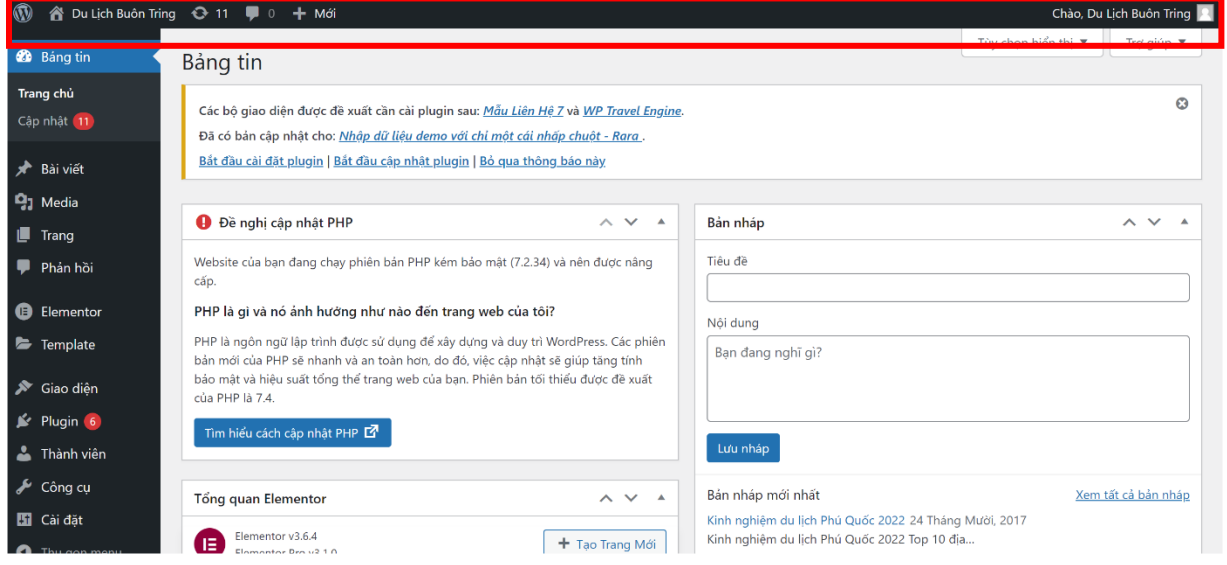

**Tính Năng:** Hiển thị thông tin về website cũng như xem tổng quan về số tin nhắn đến trang web, tạo bài đăng nhanh bằng cách bấm vào nút "Mới".

+ Thông tin hiển thị bao gồm:

- Tên trang web: Góc trên cùng bên trái
- Số lượng hoạt động mới
- Số lượng tin nhắn đến trang
- Tạo mới bài viết cho website
- Tên quản trị viên: Góc trên cùng bên phải

#### <span id="page-4-0"></span>**II.2 Chi tiết và tính năng khu vực 2.**

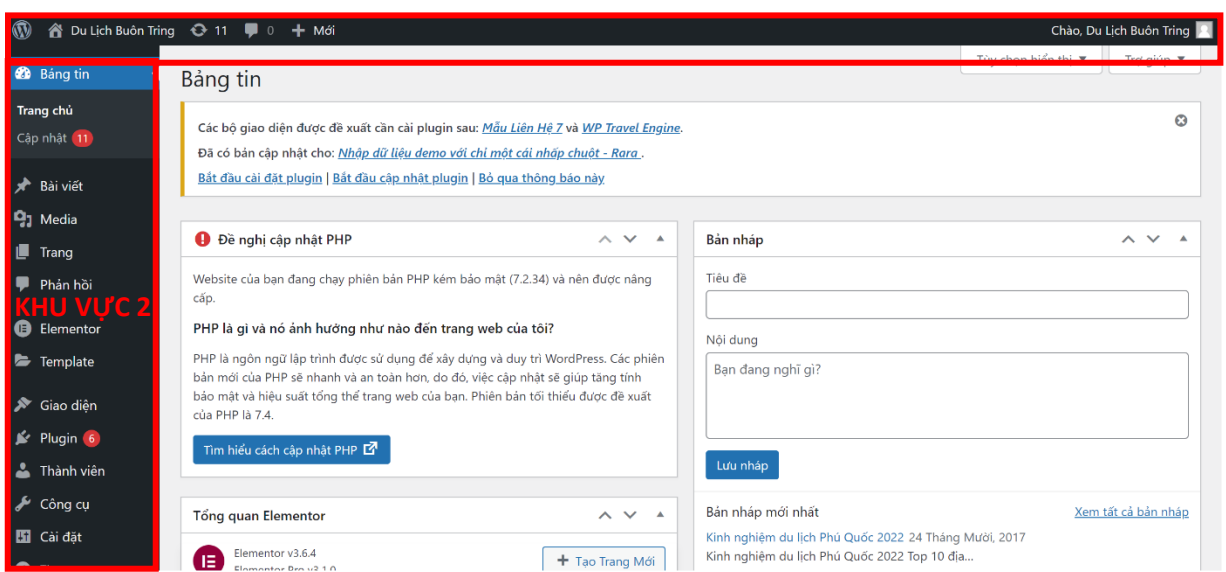

Khu vực này là tập hợp các công cụ liên quan đến việc theo dõi thống kê của website và cập nhật các tính năng mới.

#### <span id="page-4-1"></span>**1. Trang chủ**

#### **Bấm vào "Trang chủ" để quay về trang chính.**

#### <span id="page-4-2"></span>**2. Bài biết**

Đây là phần quan trọng nhất, đó chính là phần để bạn đăng bài viết lên cũng như quản lý nó.

Tại giao diện quản trị **Website** → **Bài viết**.

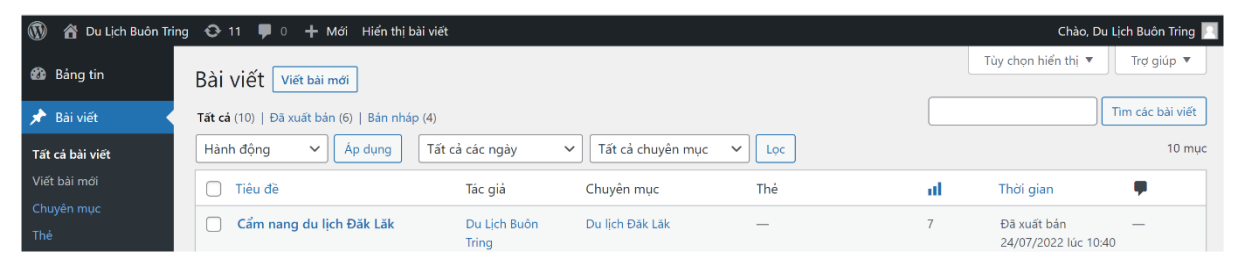

**Tất cả các bài viết:** Hiển thị tất cả các bài viết đã được thiết lập trước đó.

**Viết bài mới:** Thêm bài viết mới.

**Chuyên mục**: Thêm mới chuyên mục để gắn cho bài viết.

**Thẻ**: Thêm mới thẻ để gắn cho bài viết.

**Để** Viết bài mới Bấm vào **"Viết bài mới"** hiển thị giao diện như hình dưới:

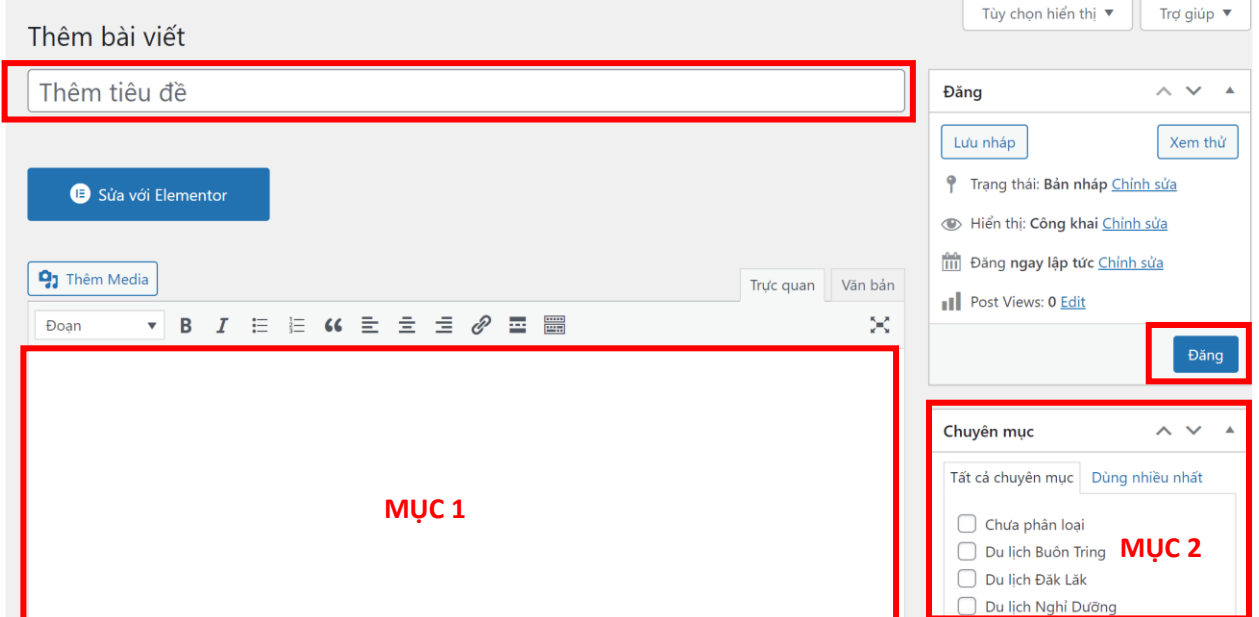

**Sau đấy** gõ tiêu đề hiển thị tên bài viết trên website cũng như trên trình duyệt phục vụ quá trình SEO bài viết sau này.

**Tiếp theo** viết nội dung trong phần soạn thảo "Mục 1" rồi chọn chuyên mục chứa bài viết ở "Mục 2".

**Kéo xuống** để ý khung bên Phải để tạo thẻ gắn cho bài viết cũng tạo ảnh bìa cho bài viết để hiển thị lên website.

**Cuối cùng** bấm "Nút Đăng" để đăng bài lên website

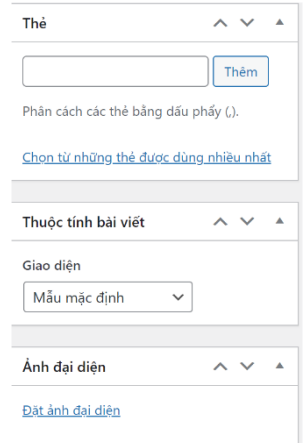

#### <span id="page-6-0"></span>**3. Media: Quản lý Thư viện hình ảnh, video, …**

Tất cả các hình ảnh/tập tin mà bạn tải lên trong lúc soạn nội dung bạn có thể dễ dàng quản lý tại khu vực **Media** → **Thư viện**.

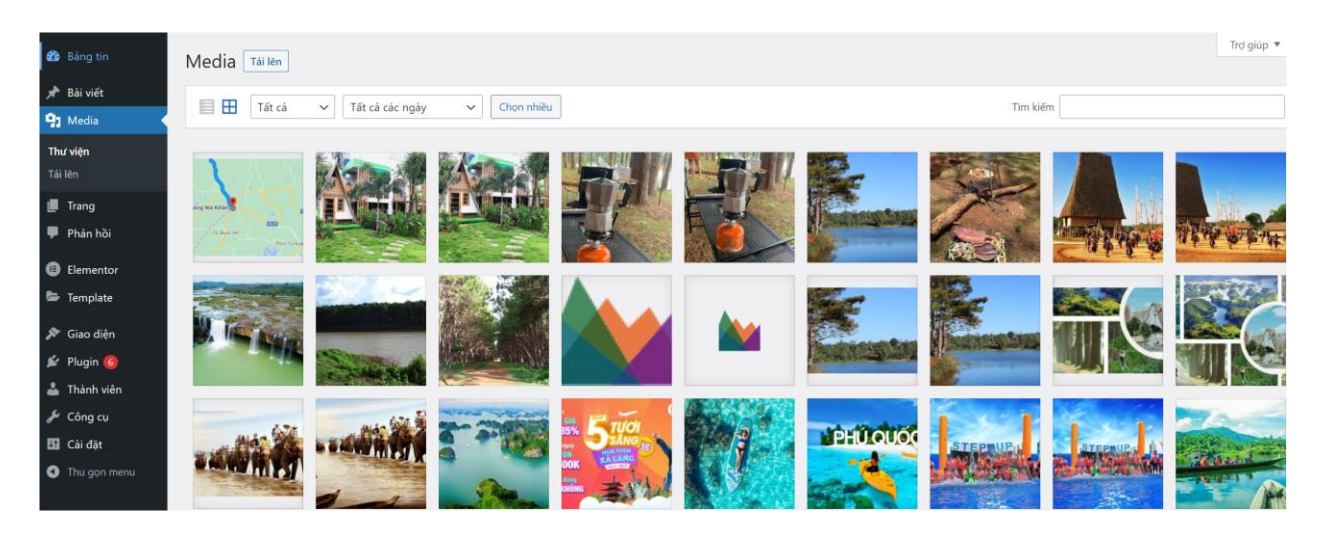

Tại đây, bạn có thể xem toàn bộ các tập tin mà bạn đã tải lên và có thể tùy chọn kiểu hiển thị dạng lưới hoặc kiểu phổ thông, bạn cũng có thể xem theo ngày tháng và có thể click vào nút "**Tải lên**" để upload tập tin lên mà không cần vào trang soạn nội dung.

#### <span id="page-6-1"></span>**4. Quản lý trang**

Phần này không khác gì với phần **Bài viết**, nhưng nó sẽ không có Chuyên mục và Thẻ. Về công dụng của nó là để bạn đăng các trang nội dung có yếu tố chung chung và không được phân loại bởi một Chuyên mục hay thẻ nào, ví dụ như trang **Home**(trang chủ), **Liên Hệ**, …Các trang này sau đó sẽ được thêm vào thanh **Menu** để hiển thị trên website.

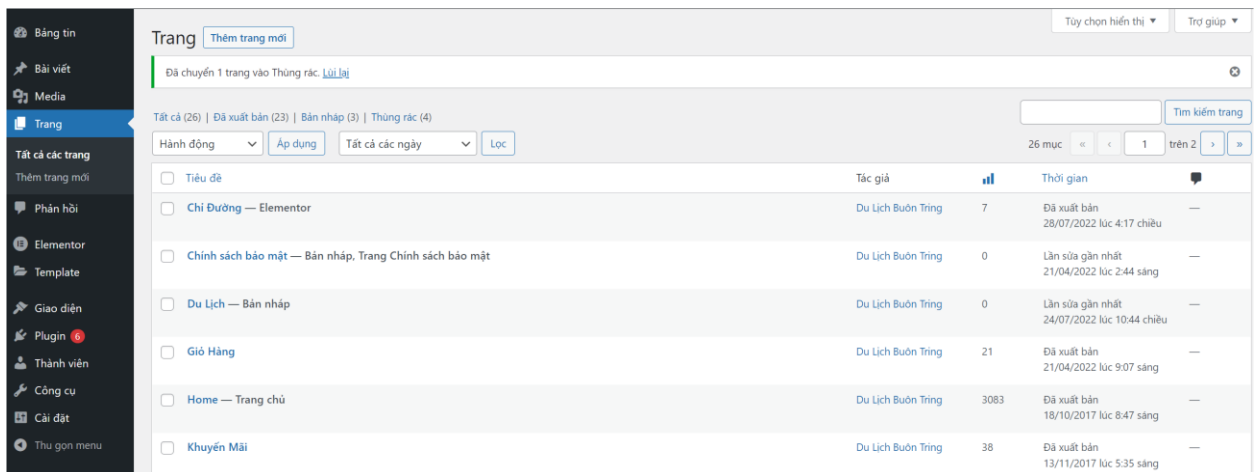

**Tất cả các trang:** Chứa thông tin tổng quát nhất về các trang đã tạo.

Hiển thị tất cả các trang bạn đã tạo trước đó. Tại đây bạn có thể chỉnh sửa, xem trước và xóa các trang.

**Thêm trang mới:** Cho phép tạo một trang mới

Để tạo một trang mới, chọn **Trang**→ **Thêm trang mới**

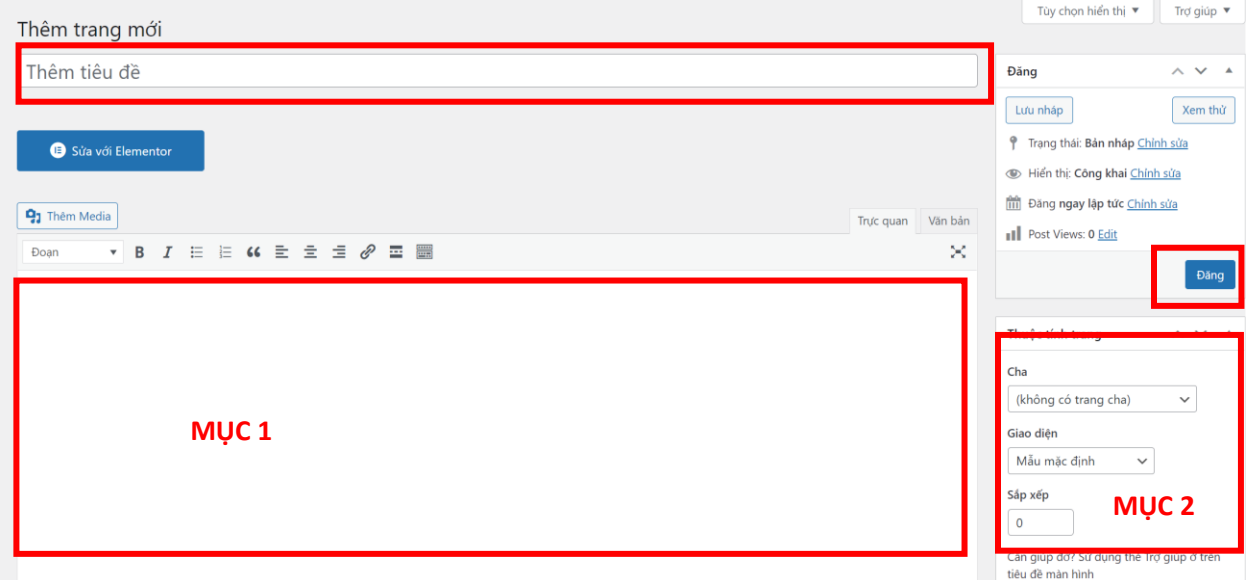

**Sau đấy** gõ tiêu đề, nội dung mô tả Trang ở "Mục 1"; Chọn thuộc tính chứa Trang mới tạo ở "Mục 2" và Nhấn nút **"Đăng"** để hoàn thành việc tạo trang mới giống như trong mục **Tạo Bài Viết** mới.

#### <span id="page-8-0"></span>**5. Phản hồi: Quản lý bình luận**

Đơn giản đây chỉ là khu vực bạn có thể quản lý, chỉnh sửa, xóa các bình luận ở website.

<span id="page-8-1"></span>**6. Elementor/Flatsome**: Phần chỉnh và viết bài mới theo cấu trúc kéo thả linh hoạt hơn so với việc tạo **Bài viết mới** như ở phần 2(**Bài viết**).

#### <span id="page-8-2"></span>**7. Template: Quản lý mẫu**

Phần này chúng tôi đã cài đặt sẵn và các bạn chỉ việc sử dụng bình thường các phần khác mà không cần để ý đến phần này.

#### <span id="page-8-3"></span>**8. Giao diện**

Phần này chúng tôi đã cài đặt sẵn và các bạn chỉ việc sử dụng bình thường các phần khác mà không cần để ý đến phần này.

#### <span id="page-8-4"></span>**9. Plugin**

Phần này chúng tôi đã cài đặt sẵn và các bạn chỉ việc sử dụng bình thường các phần khác mà không cần để ý đến phần này.

#### <span id="page-8-5"></span>**10. Thành viên**

Để tạo thêm người dùng, bạn truy cập vào **Bảng tin** → **Thành viên** → **Thêm mới**, ở đây bạn sẽ cần khai báo các thông tin cho người dùng mới.

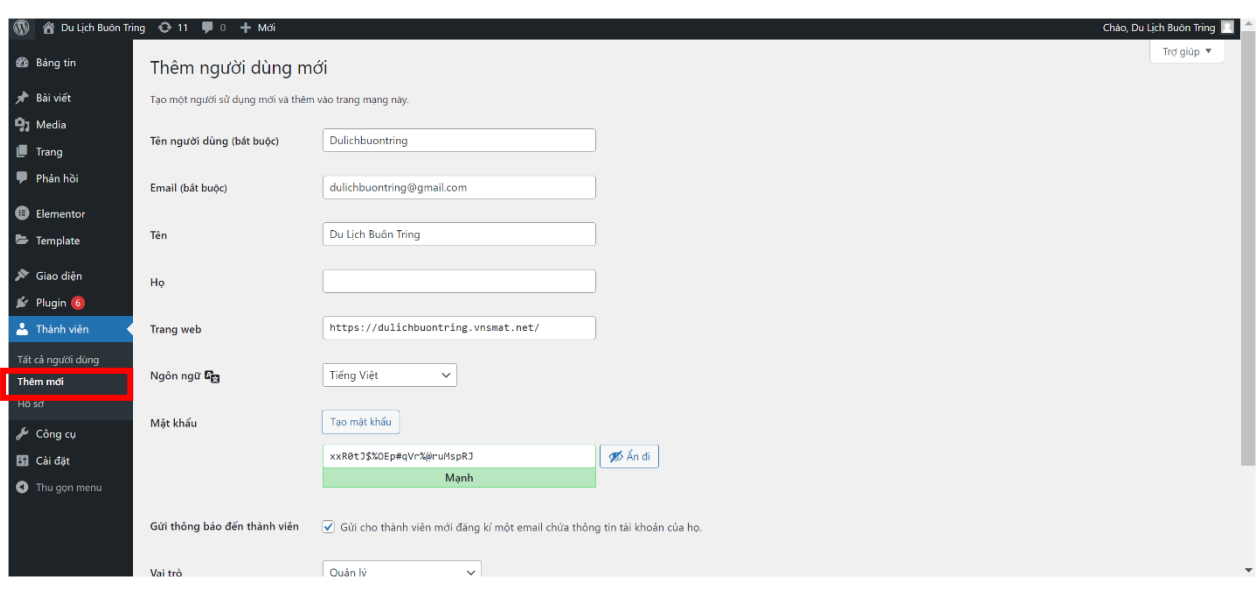

**Khi tạo người dùng mới, bạn có thể phân quyền cho từng người dùng đó với các cấp như sau:**

- **Quản lý:** Nhóm người dùng có quyền sử dụng toàn bộ các tính năng có trong website du lịch, không bao gồm các website khác trong mạng website nội bộ.
- **Biên tập:** Nhóm này có quyền đăng bài viết lên website (publish) và quản lý các bài viết khác của những người dùng khác.
- **Tác giả:** Nhóm này sẽ có quyền đăng bài lên website và quản lý các bài viết của ho.
- **Cộng tác viên:** Nhóm này sẽ có quyền viết bài mới nhưng không được phép đăng lên mà chỉ có thể gửi để xét duyệt và quản lý bài viết của họ.
- **Người theo dõi:** Người dùng trong nhóm này chỉ có thể quản lý thông tin cá nhân của họ.

**Sau khi** điền đủ nội dung các bạn nhấn **Thêm người dùng mới** để hoàn thành.

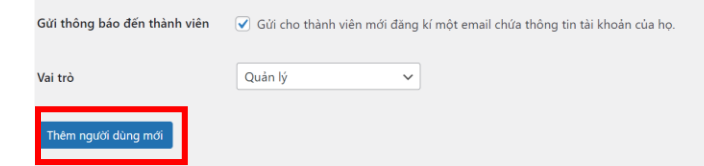

Bạn có thể thay đổi **Email**, **Mật khẩu** quản trị trong mục **Hồ sơ** phần **Chỉnh sửa Người dùng**.

**Để xóa User** người dùng, bạn truy cập vào **Bảng tin→ Thành viên → Tất cả người dùng**, tại đây bạn sẽ thấy danh sách người dùng.

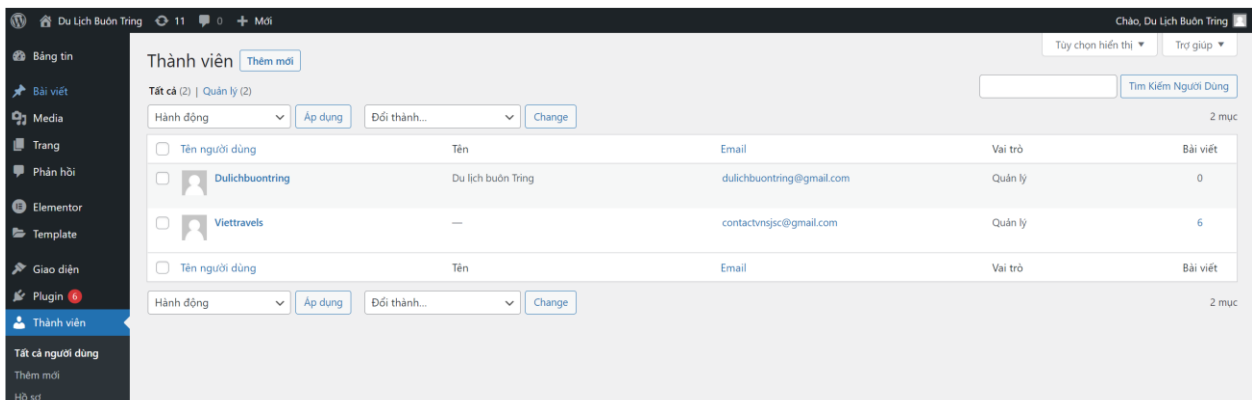

Danh sách người dùng.

Tiếp theo, di chuyển con trỏ chuột lên tới Tên Người dùng cần xóa và bấm chọn **Xóa**, website sẽ chuyển hướng sang trang xác nhận thao tác **→** nhấn **Xác nhận xóa** để **hoàn tất xóa người dùng.**

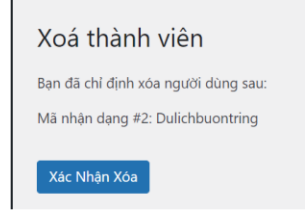

Màn hình xác nhận xóa User.

#### <span id="page-11-0"></span>**11.Công cụ**

#### **Các công cụ:** Các công cụ có sẵn

Tính năng này giúp bạn cắt những nội dung (đoạn văn bản, video, hình ảnh) từ các trang website khác. Tiếp đến, bạn chỉnh sửa và thêm trực tiếp các nội dung đó. Lựa chọn lưu lại và đăng bài trên Website của bạn.

**Nhập vào:** Cài đặt nhập dữ liệu

Nhập nội dung (bài viết, bình luận) từ các hệ thống website khác tới Website Du lịch buôn Tring một cách tự động.

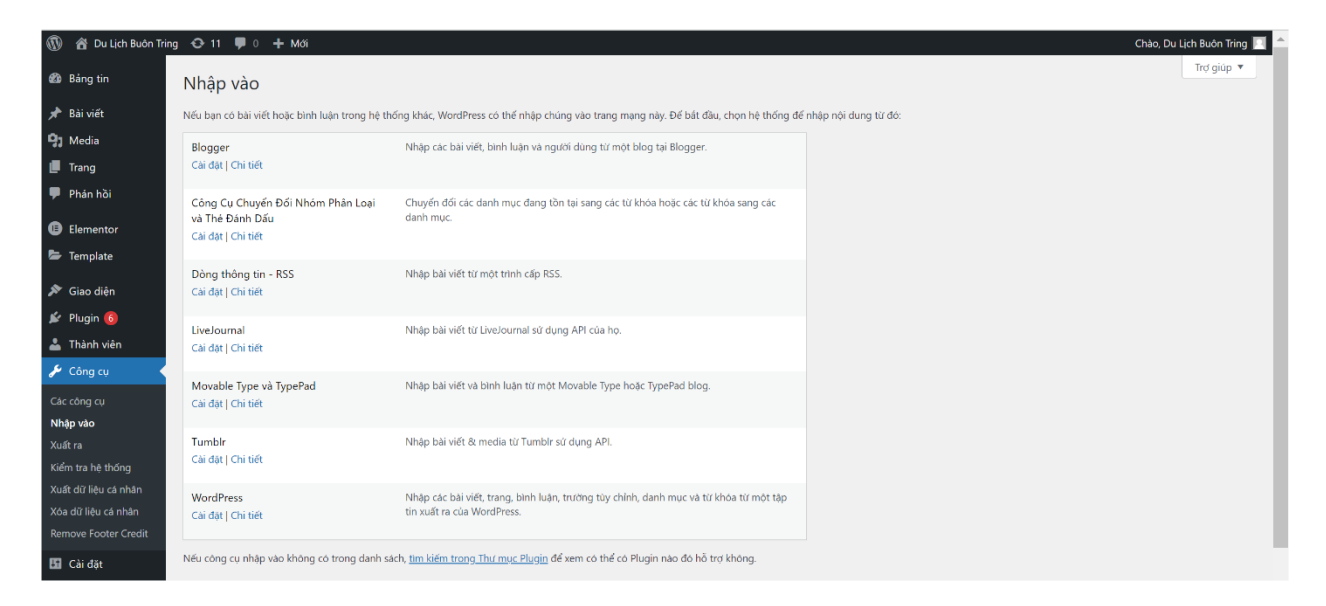

- **Blogger:** Công cụ này giúp bạn đẩy nội dung (các chuyên mục, các bài viết, các hình ảnh và bình luận) từ trang Blogspot của bạn.
- Tương tự, Bạn có thể đẩy các bài viết từ tài khoản LiveJournal, RSS của bạn tới Website này. Bạn cũng có thể đẩy các bài viết và các bình luận từ tài khoản **Movable Type, TypePad**. Nếu bạn có một tài khoản trên Tumblr, bạn có thể đẩy các bài viết và các tệp tin đa phương tiện được đăng trên tài khoản Tumblr tới Website này.

• **Công cụ chuyển đổi nhóm phân loại và thẻ đánh dấu** công cụ giúp bạn chuyển đổi các chuyên mục (Categories) thành các thẻ Tags và ngược lại.

**Xuất ra:** Cài đặt xuất dữ liệu

Website lưu lại các bài viết, các trang, bình luận, các chuyên mục (Chuyên mục) và thẻ vào một tệp tin định dạng XML.

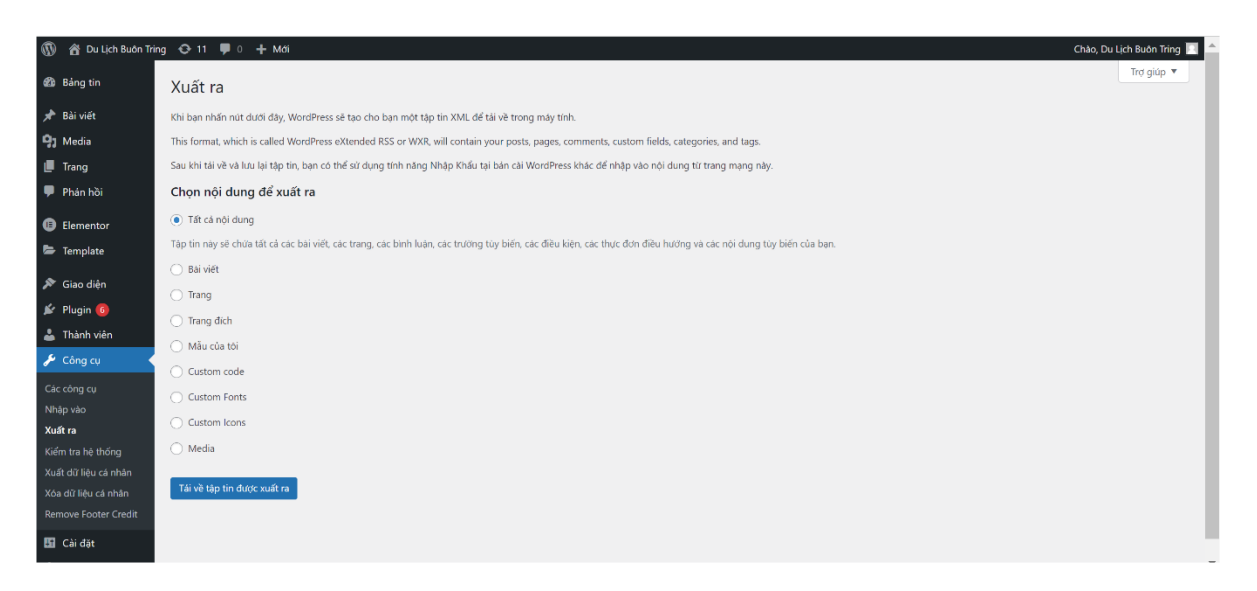

- **Tất cả nội dung:** Xuất toàn bộ nội dung liên quan tới bài viết và trang, Menus...
- **Bài viết:** Xuất toàn bộ nội dung liên quan tới bài viết.
- **Trang:** Xuất toàn bộ nội dung liên quan tới Trang.
- **Media:** Xuất toàn bộ nội dung liên quan tới Media.

Chọn loại nội dung xong bạn có thể ấn vào nút **Tải về tệp tin được xuất ra**, nó sẽ tải về máy một tập tin có định dạng .xml chứa dữ liệu mà bạn xuất ra. Tập tin này có lớn hay không tùy thuộc bạn có nhiều nội dung hay không.

#### <span id="page-13-0"></span>**12.Cài đặt**

#### **Tổng quan:** Cài đặt tổng quan

Khu vực này là nơi chứa các thiết lập quan trọng về cấu hình website của bạn. Trong phần **Cài đặt** → **Tổng quan** chúng ta có các thiết lập sau:

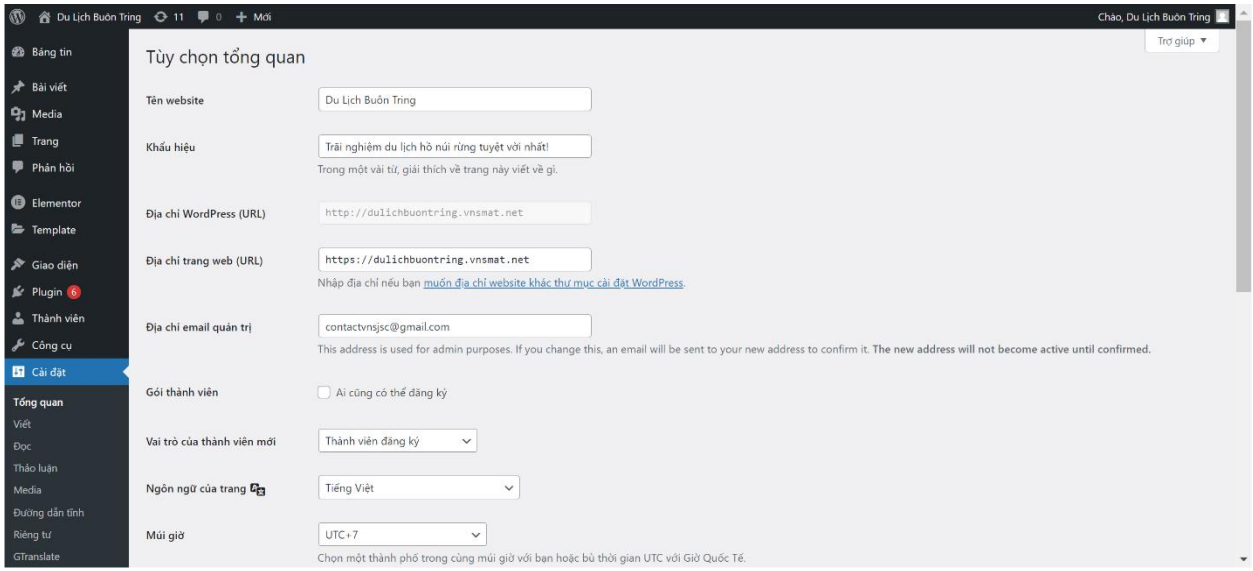

- **Tên website:** Tên của website, tên này sẽ hiển thị mặc định trên tiêu đề website.
- **Khẩu hiệu:** Mô tả slogan của website.
- **Địa chỉ trang web W (URL):** Địa chỉ của website hiện tại của bạn. Địa chỉ này sẽ tác động đến đường dẫn của bài viết và Trang trên website.
- **Địa chỉ trang chủ (URL):** Địa chỉ của website trang chủ của bạn, nếu bạn cài website làm trang chủ thì nên để giống với địa chỉ trang web.
- **Địa chỉ email quản trị:** Địa chỉ email của người quản trị website, các thông báo quan trọng về website sẽ gửi về đây.
- **Gói thành viên:** Nếu đánh dấu vào mục **Ai cũng có thể đăng ký**, khách có thể tự đăng ký tài khoản người dùng trên website của bạn.
- **Vai trò của thành viên mới:** Nhóm người dùng mà những người dùng mới đăng ký sẽ được đưa vào mặc định sau khi họ đăng ký xong.
- **Múi giờ:** Múi giờ mà bạn muốn sử dụng trên website, Việt Nam là GMT + 7.
- **Định dạng này và tháng:** Định dạng ngày tháng năm bạn muốn hiển thị trên website.
- **Tuần bắt đầu vào:** Ngày mà bạn muốn nó là ngày đầu tiên của tuần.
- **Ngôn ngữ của trang:** Ngôn ngữ mà bạn muốn dùng trên website, hiện tại chưa có tiếng Việt trong đây.

Đó là các thiết lập trong phần này, hãy đọc kỹ giải thích và thiết lập phù hợp với mình nhé.

**Viết:** Cài đặt soạn thảo

Các thiết lập trong phần này sẽ tác động trực tiếp đến quy trình soạn và đăng nội dung của bạn trên website.

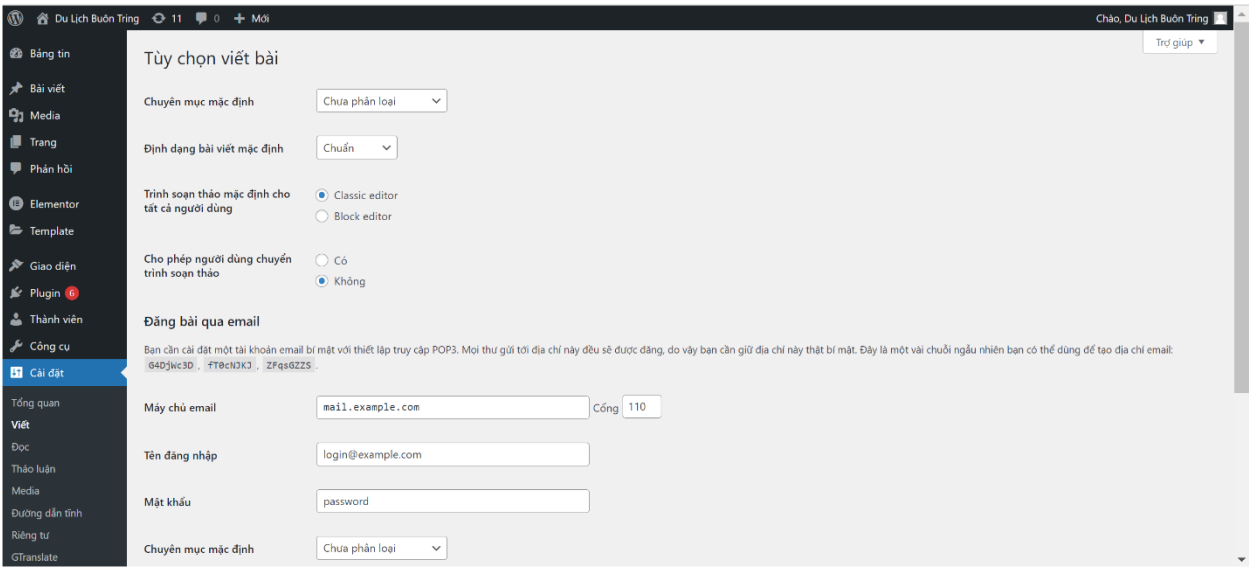

• **Chuyên mục mặc định:** Chuyên mục mặc định của một bài viết nếu bạn quên chọn Chuyên mục khi đăng.

- **Định dạng bài viết mặc định:** Loại định dạng bài viết mặc định khi đăng nếu bạn quên chọn.
- **Đăng bài qua email:** Tính năng đăng bài thông qua e-mail.

#### **Đọc:** Cài đặt xem trang

Tác động tới việc hiển thị nội dung trên website.

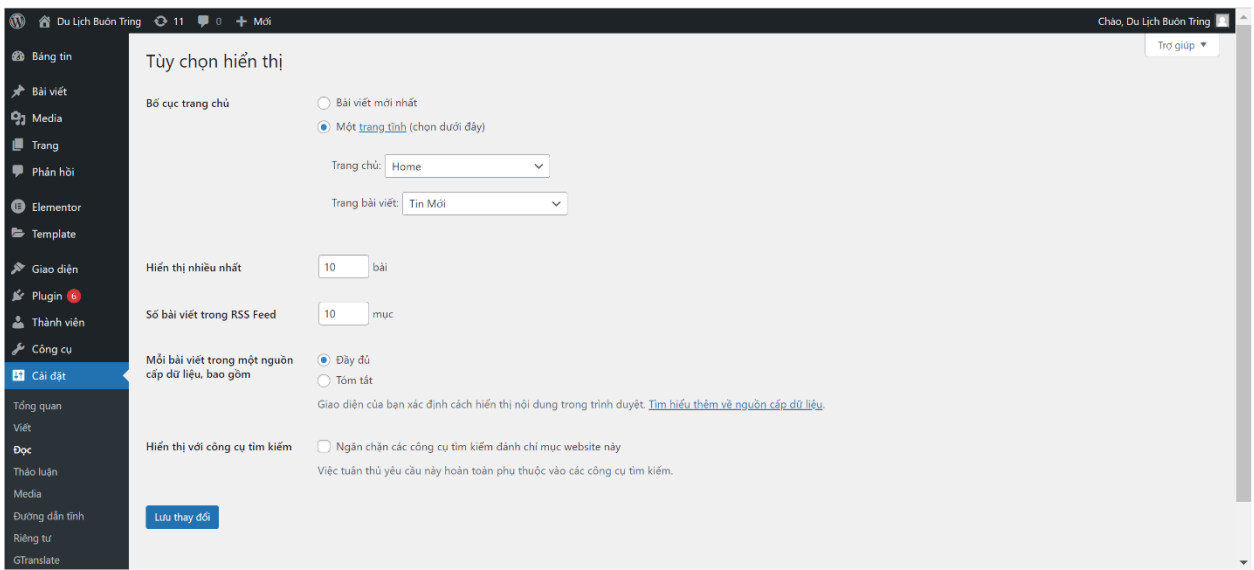

- **Bố cục trang chủ:** hiển thị tại giao diện trang chủ.
- **Hiển thị nhiều nhất:** Số lượng bài viết hiển thị ra trang blog. Hiện tại bạn để hiểu trang blog nghĩa là một trang hiển thị danh sách các bài viết mới nhất trên website.
- **Số bài viết trên RSS Feed:** Số lượng bài viết mới được hiển thị tại trang RSS Feed của website (http://domain/feed).
- **Hiển thị công cụ tìm kiếm:** Nếu bạn đánh dấu vào phần này, nghĩa là các bot của các cỗ máy tìm kiếm (Google chẳng hạn) không thể đánh chỉ mục nội dung của bạn, từ đó website của bạn không hiển thị trên kết quả tìm kiếm tại Google.

#### **Thảo luận:** Cài đặt bình luận

Tác động đến tính năng bình luận trên website của bạn.

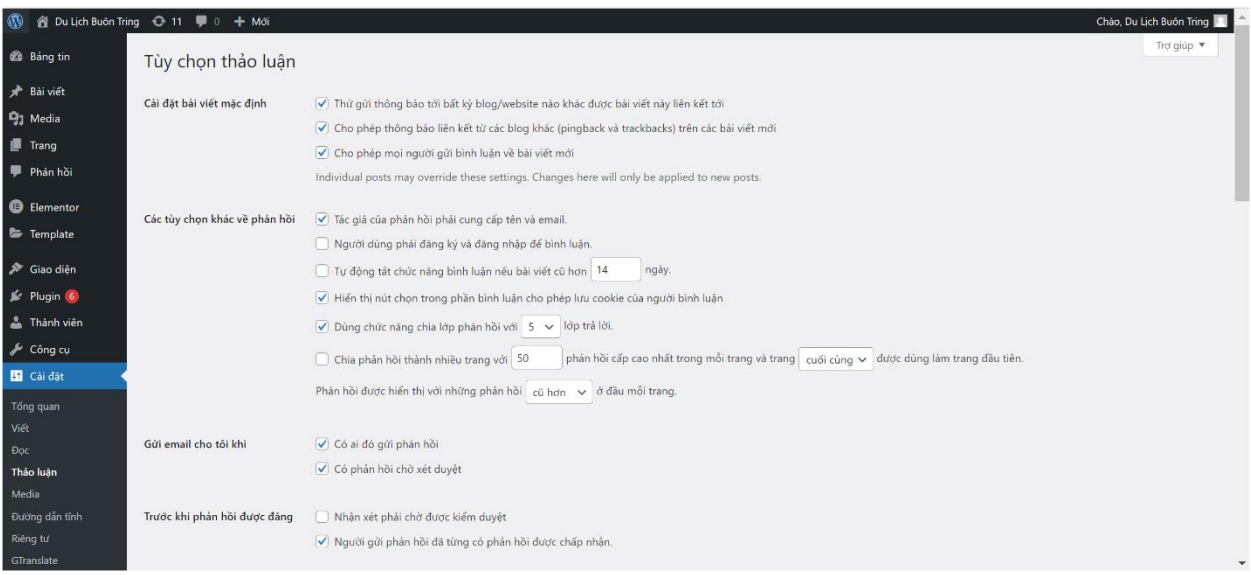

- **Cài đặt bài viết mặc định:** Các thiết lập trong đây sẽ liên quan đến việc bật tính năng liên quan tới bình luận ở dạng mặc định. Các thiết lập này có thể được sửa lại ở từng bài viết riêng lẻ.
- **Các tùy chọn khác về phản hồi:** Các thiết lập khác liên quan tới việc gửi bình luận.
- **Gửi email cho tôi khi:** Thiết lập nhận e-mail thông báo về bình luận.
- **Trước khi phản hồi được đăng:** Áp dụng trước khi bình luận được hiển thị lên.
- **Kiểm duyệt nhận xét:** Tự động đưa bình luận vào trạng thái chờ duyệt nếu bình luận đó chứa từ khóa, liên kết, email hoặc địa chỉ IP có trong danh sách này. Mỗi quy tắc chặn đều phải được đặt ở một dòng riêng.

#### **Media:** Cài đặt Media

Các thiết lập này sẽ ảnh hưởng đến chức năng upload tập tin media(hình ảnh/video/nhạc,..) lên nội dung.

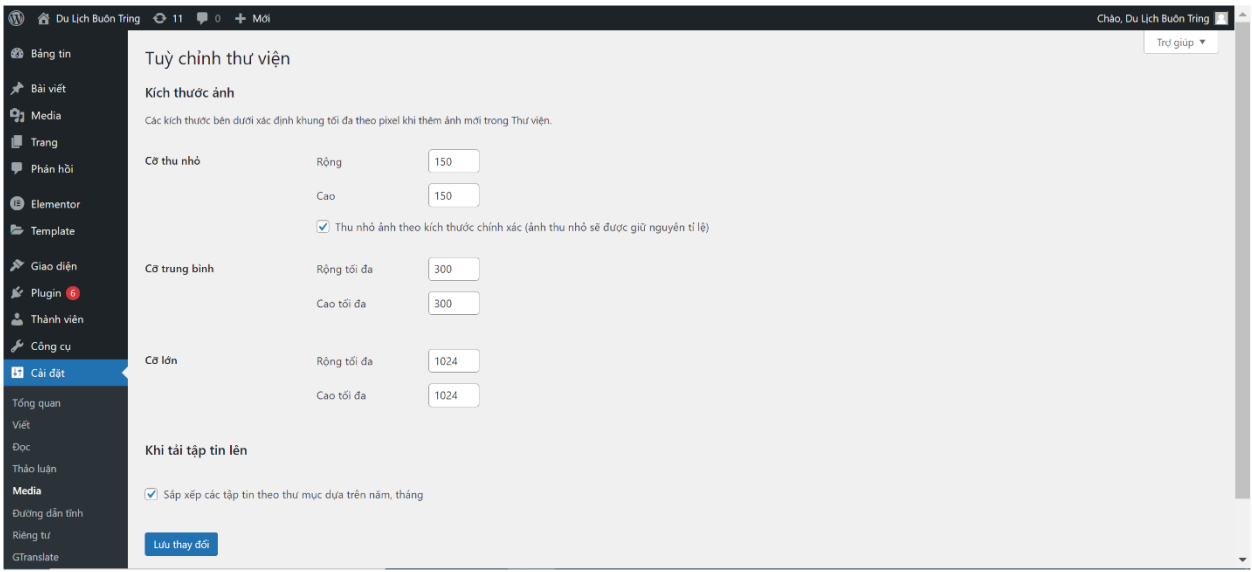

- **Kích thức ảnh:** Các thiết lập trong này sẽ xác định kích thước ảnh mặc định của Website được sinh ra sau khi upload một tấm ảnh lên thư viện.
- **Khi tải tập tin lên:** Thiết lập liên quan tới việc upload tập tin.

#### **Đường dẫn tĩnh:** Cài đặt đường dẫn tĩnh

Đây là nơi mà bạn sẽ bật tính năng đường dẫn tĩnh cho toàn bộ website thay vì sử dụng cấu trúc đường dẫn động. Đường dẫn tĩnh nghĩa là địa chỉ bài viết, trang, chuyên mục, thẻ,…của bạn sẽ được biểu diễn bằng tên cụ thể chứ không phải dạng số.

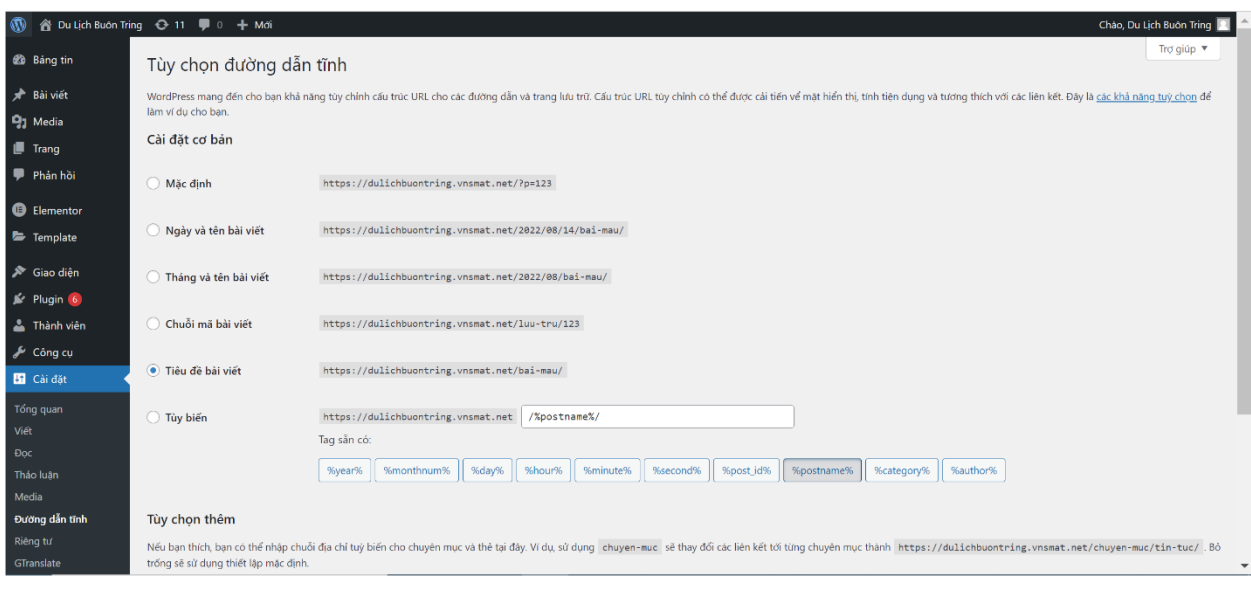

**Cài đặt cơ bản:** Các thiết lập thông dụng.

- **Mặc định:** Cấu trúc đường dẫn mặc định (đường dẫn động).
- **Ngày và tên bài viết:** cấu trúc đường dẫn với kiểu hiển thị đầy đủ ngày tháng đăng bai viết và tên bài viết.
- **Tháng và tên bài tiết:** cấu trúc đường dẫn với kiểu hiển thị tháng, năm và tên bài viết.
- **Chuỗi mã bài viết:** Cấu trúc đường dẫn hiển thị ID của bài viết thay vì tên.
- **Tên bài viết:** Chỉ hiển thị tên bài viết trên đường dẫn
- **Tùy biến:** Tùy chỉnh cấu trúc đường dẫn tùy ý, xem thêm phần cuối bài viết.

#### **Tùy chọn thêm (Các thiết lập tùy chọn không bắt buộc):**

#### <span id="page-18-0"></span>**II.3 Chi tiết và tính năng khu vực 3.**

Khu vực theo dõi các tiến trình, cũng như báo cáo chi tiết về các bài viết, bình luận, cập nhật, số lượng xem bài...

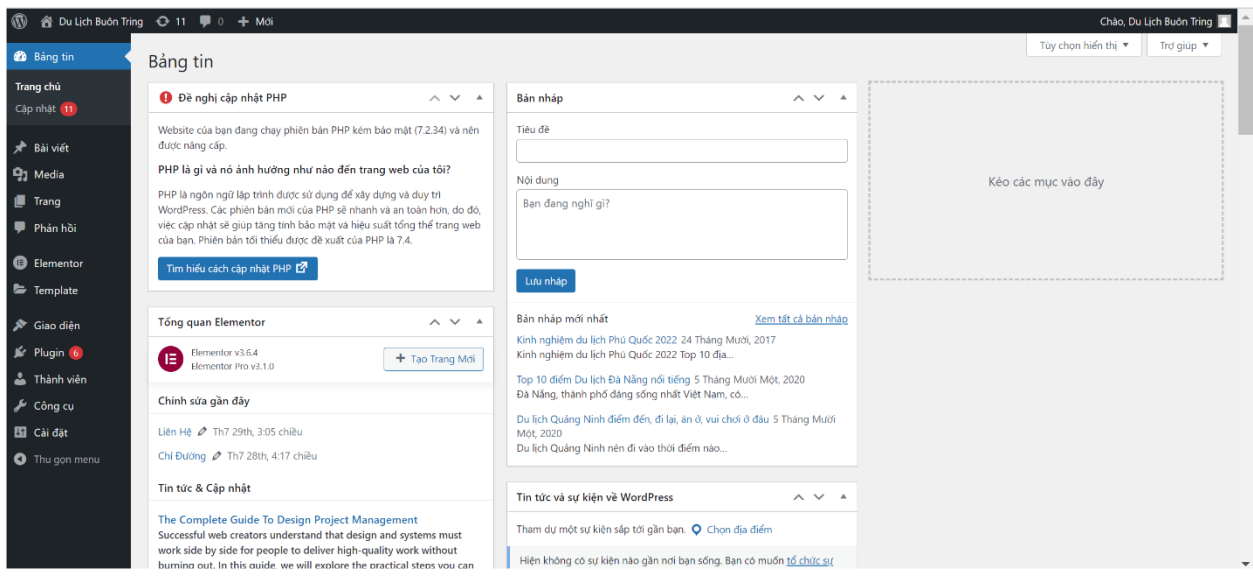

**\_HẾT\_**

## **Bản quyền tài liệu thuộc sở hữu của công ty cổ phần giải pháp công nghệ thông minh Việt Nam!**